### Screenshots taken using Android 10.0

12:53 Swipe Down  $\odot$ \*  $\Theta$ Wi-Fi Bluetooth Do Not Disturb 7 G Flashlight Auto-rotate **Battery Saver** Press Icon to turn off ellular Data C 슌 ↑L 0 Mobile data Airplane mode Location Off ණු 02 . Display Sound

Step 1) Turn off Cellular Data

Step 2) Go to Settings

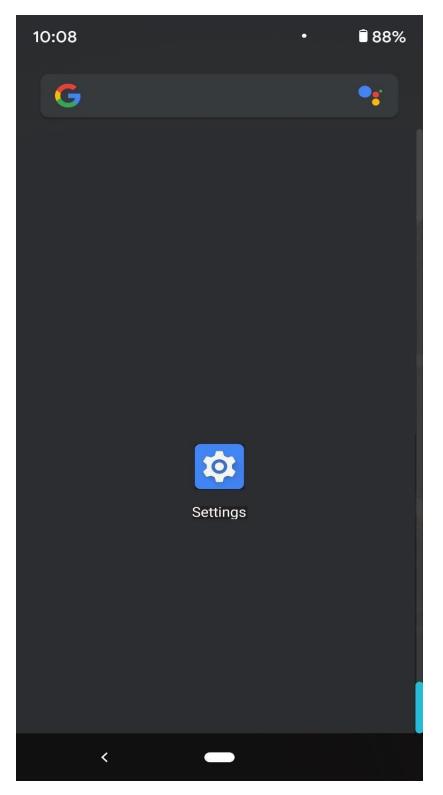

# <u>NHCS - Personal Network</u> <u>Android Instructions</u>

#### Step 3) Go to Network & Internet

| 10:08    | • 🗍 88%                                                            |
|----------|--------------------------------------------------------------------|
| (((•     | Network & internet<br>Wi-Fi, mobile, data usage, and hotspot       |
|          | Connected devices<br>Bluetooth, driving mode, NFC                  |
|          | Apps & notifications<br>Assistant, recent apps, default apps       |
|          | Battery<br>88% - About 1 day, 12 hr left                           |
|          | <b>Display</b><br>Styles, wallpapers, screen timeout, font<br>size |
| <b>ک</b> | Sound<br>Volume, vibration, Do Not Disturb                         |
|          | Storage<br>42% used - 36.86 GB free                                |
|          | <b>Privacy</b><br>Permissions, account activity, personal<br>data  |
| 0        | Location<br>Off                                                    |

Step 4) Verify there is no VPN or Private DNS by pressing Advanced Options

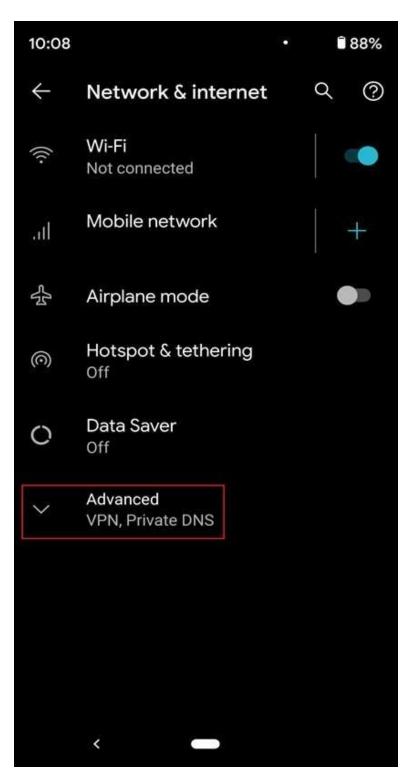

## <u>NHCS - Personal Networke</u> <u>Android Instructions</u>

Step 4) (Continued)

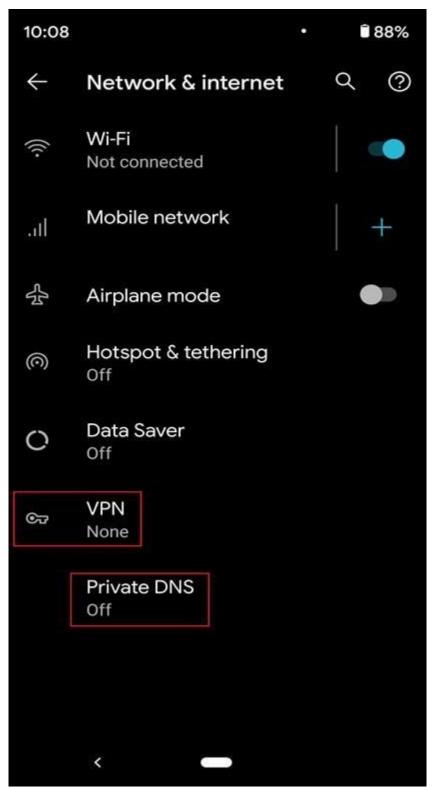

#### Step 5) Press Wi-Fi

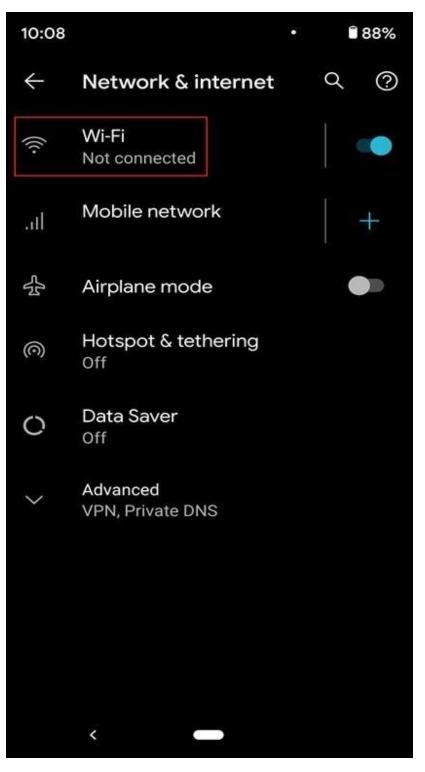

10:09 88% • Q  $\bigcirc$  $\leftarrow$ Wi-Fi **Use Wi-Fi** Join\_NHCS\_Personal ((i MDM\_iPad Ð (((. NHCS\_Personal NHCS\_Private ₽ (((. Ð (((. Staff\_iPad ₽ (((: Student\_iPad 0:0 +Add network Wi-Fi preferences Saved networks <

Step 6) Find Join\_NHCS\_Personal and Press to connect to it

Step 7) Once asked to "Sign in" Press the Settings button (Cog Wheel)

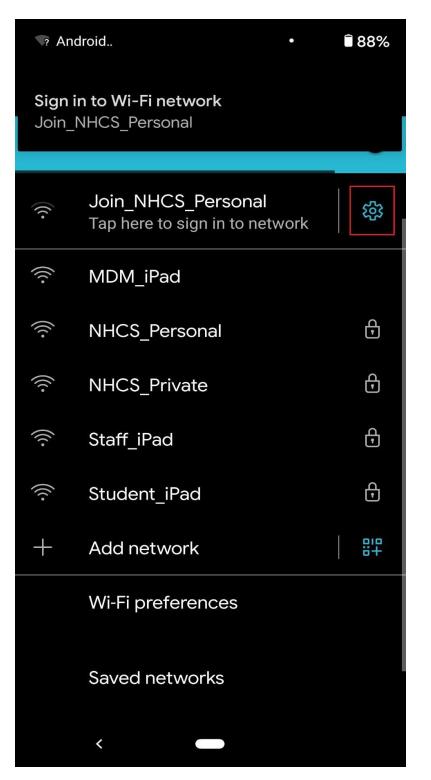

#### Step 8) Press Advanced Options

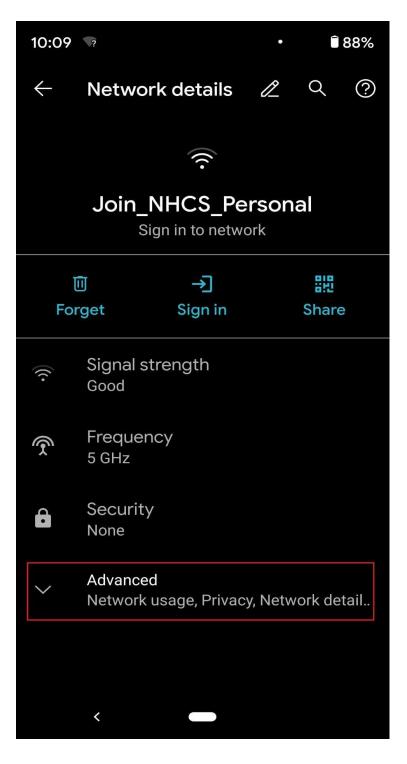

NHCS - Personal Network

Android Instructions

Step 9) Go to Privacy and Press 'Use Device Mac'

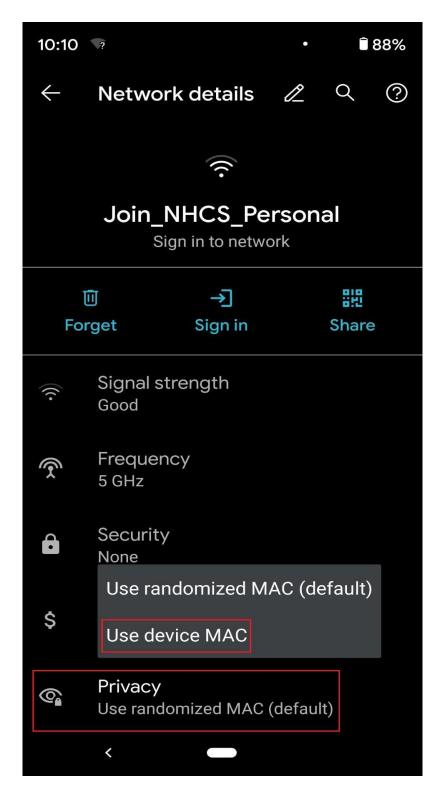

Step 10) The device will reconnect, when it does Press Sign-In

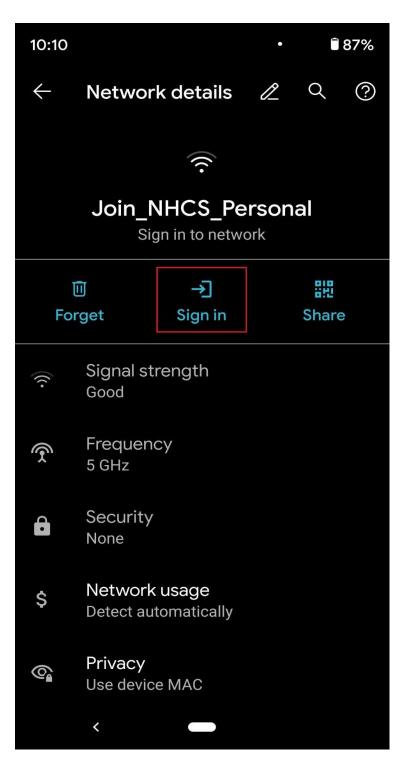

Step 11) Press the 3 dots in the upper corner

| 10:10                                                                                                    |                           | 87%    |
|----------------------------------------------------------------------------------------------------|---------------------------|--------|
| Sign in to Join_NHCS<br>connectivitycheck.gstatic.c                                                               | 104000                    | :      |
| New Hanove                                                                                                    | r County                  | School |
| Please Sign On                                                                                                    |                           |        |
| Welcome to the NHCS<br>Please sign on with yo<br>Directory credentials<br>username and passw<br>you.<br>Username: | our Active<br>or the gues | t      |
| Password:                                                                                                    |                           |        |
| Sign O                                                                                                    | n                         |        |

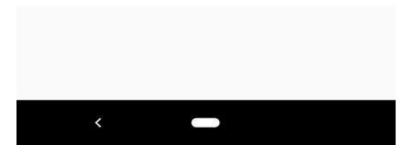

Step 12) Press 'Use this network as is'

| 10:10                              | • 87%                   |  |  |
|------------------------------------|-------------------------|--|--|
| Sign in to Join connectivitycheck. | Do not use this network |  |  |
|                                    | Use this network as is  |  |  |
| 🔥 New Ha                           | nover County Schools    |  |  |
| Please Sign On                     |                         |  |  |
| Welcome to the                     | NHCS WiFi Portal.       |  |  |
| Please sign on v                   | 0.1 V.92                |  |  |
|                                    | ntials or the guest     |  |  |
|                                    | bassword provided to    |  |  |
| YOU.<br>Username:                  |                         |  |  |
| (                                  |                         |  |  |
|                                    |                         |  |  |
| Password:                          |                         |  |  |
|                                    |                         |  |  |
|                                    |                         |  |  |
|                                    |                         |  |  |
|                                    | Sign On                 |  |  |
| 9<br>6                             |                         |  |  |
|                                    |                         |  |  |
|                                    |                         |  |  |
|                                    |                         |  |  |
|                                    |                         |  |  |
|                                    |                         |  |  |
| <                                  |                         |  |  |
|                                    |                         |  |  |

Step 13) You will receive a message saying you are 'connected'

| Android                                  |                                         |                    | তি 🗟 🖻 87% |  |
|------------------------------------------|-----------------------------------------|--------------------|------------|--|
|                                          | _NHCS_Per<br>nected                     | rsonal             |            |  |
|                                          |                                         | (((•               |            |  |
| Join_NHCS_Personal<br>Sign in to network |                                         |                    |            |  |
| ÎÎ<br>Forget                             |                                         | →<br>Sign in       | 문<br>Share |  |
| (((-                                     | Signal s<br>Good                        | trength            |            |  |
| ( <b>x</b>                               | Frequer<br>5 GHz                        | Frequency<br>5 GHz |            |  |
| Ô                                        | Security<br>None                        |                    |            |  |
| \$                                       | S Network usage<br>Detect automatically |                    |            |  |
| Privacy Use device MAC                   |                                         |                    |            |  |
|                                          | <                                       |                    |            |  |

Step 14) Open Chrome and go to neverssl.com

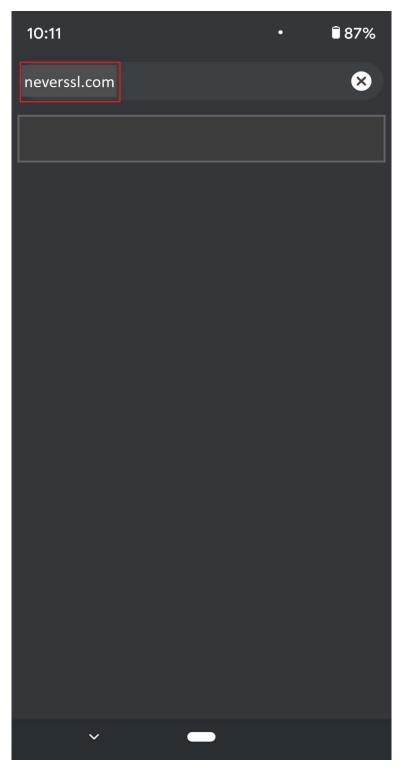

Step 15) You will be redirected to the portal, Login using your NHCS Username and NHCS Password

| 12:55 ඊ කි.් <b>වී 67%</b>                                                                                                    |   |
|----------------------------------------------------------------------------------------------------|---|
| ☆ ▲ portal.nhcs.net:8443/r                                                                                                    |   |
| New Hanover County Schoo                                                                                                    | 1 |
| Please Sign On                                                                                                    |   |
| Welcome to the NHCS WiFi Portal.<br>Please sign on with your Active<br>Directory credentials or the guest<br>username and password provided to<br>you. |   |
| First.Last                                                                                                    |   |
| Password:                                                                                                    |   |
|                                                                                                    |   |
| Sign On                                                                                                    |   |

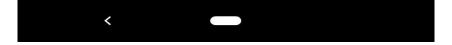

# <u>NHCS - Personal Network</u> <u>Android Instructions</u>

#### Step 16) Press Install Certificate

| 2:22                                                                      | ୖୖୖ 🗟 🗟 🕄 🕅 🕅         |
|---------------------------------------------------------------------------|-----------------------|
|                                                                           | 443/f 1 :             |
| A New Hanover (                                                           | County School         |
| 1 2                                                                       | 3                     |
| Welcome to the NHCS De<br>Configuration Portal                            | vice                  |
| Welcome to the BYOD por                                                   | tal.                  |
| Click below to install the <b>r</b><br><b>certificate</b> to connect to t | -                     |
| Install Certificate                                                       |                       |
| Once you have installed the please click <b>Done</b> below the process.   |                       |
| Please <b>DO NOT</b> click the blue but<br>result in an error.            | tton below as it will |
|                                                                           |                       |
| Done                                                                      |                       |
| <                                                                         |                       |

**Step 16 (Continued)** If you use a PIN code to unlock your phone you will be prompted to enter it. If you use a Fingerprint to unlock your phone you will be prompted to scan it.

| 2:42 ⊻ ≰ •                              | 10                                             | 🕸 🕾 л 81% 🗎                                                                                                    |
|-----------------------------------------|------------------------------------------------|----------------------------------------------------------------------------------------------------|
|                                         |                                                |                                                                                                    |
|                                         |                                                | Schools                                                                                                    |
|                                         |                                                |                                                                                                    |
| Welcome to the N<br>Portal              | HCS Device Conf                                | iguration                                                                                                    |
| Welcome to the B                        |                                                |                                                                                                    |
| Click below to ins<br>connect to the ne | tall the <b>required c</b><br>twork.           | ertificate to                                                                                                    |
|                                         |                                                |                                                                                                    |
|                                         |                                                |                                                                                                    |
|                                         |                                                |                                                                                                    |
| Veri                                    | fy your identity                               | P.                                                                                                    |
|                                         | <b>fy your identity</b><br>n your fingerprint. | h.s.                                                                                                    |
|                                         |                                                |                                                                                                    |
|                                         | n your fingerprint.                            |                                                                                                    |
|                                         | n your fingerprint.                            |                                                                                                    |
|                                         | n your fingerprint.                            |                                                                                                    |
|                                         | n your fingerprint.                            | Manual Manual Manu<br>Manual Manual Manual Manual Manual Manual Manual Manual Manual Manual Manual Manual Manual Manual Manual Manual Manual Manual Manual Manual Manual Manual Manual Manual Manual Manual Manual Manual Manual Manual Manual Manual Manual Manual Manual Manual Manu<br>Manual Manual Manual Manual Manual Manual Manual Manual Manual Manual Manual Manual Manual Manual Manual Manual |

Step 17) Name the Certificate 'NHCS' and leave it listed as VPN and Apps and Press OK

| 12  | 12:59 🕚 🗟 🗤 🕅 709 |                  |                  |     |                  | %                |                |                  |                  |    |
|-----|-------------------|------------------|------------------|-----|------------------|------------------|----------------|------------------|------------------|----|
| Û   | N                 | lam              | ne tł            |     | ort              | ifica            | oto            |                  |                  |    |
| l   | Ce                |                  | cate             |     |                  | inco             | are            |                  |                  |    |
| l   | V                 | 'PN a            | ntial<br>and a   | pps |                  |                  |                | •                |                  |    |
|     |                   |                  |                  |     |                  |                  |                | e may<br>device  | <b>.</b>         |    |
| l   |                   |                  | kage<br>certif   |     |                  |                  |                |                  |                  |    |
|     |                   |                  |                  |     |                  | Can              | cel            | ОК               |                  |    |
| >   |                   |                  |                  | 1   | NHCS             | 6                |                |                  | ,                | Ļ  |
| q   |                   | v <sup>2</sup> 6 | e <sup>³</sup> r | 4   | t <sup>5</sup> y | / <sup>6</sup> ( | ۲ <sup>۳</sup> | i <sup>®</sup> C | 9                | p° |
|     | а                 | S                | d                | f   | g                | h                | j              | k                | Ι                |    |
| ર્વ | <del>ک</del>      | z                | x                | С   | V                | b                | n              | m                | $\langle \times$ | ]  |
| ?1  | 23                | ,                | :                |     |                  |                  |                |                  | ~                |    |
|     |                   | ~                |                  |     | -                |                  |                |                  |                  |    |

Step 18) You will receive a notification at the bottom if it installed correctly

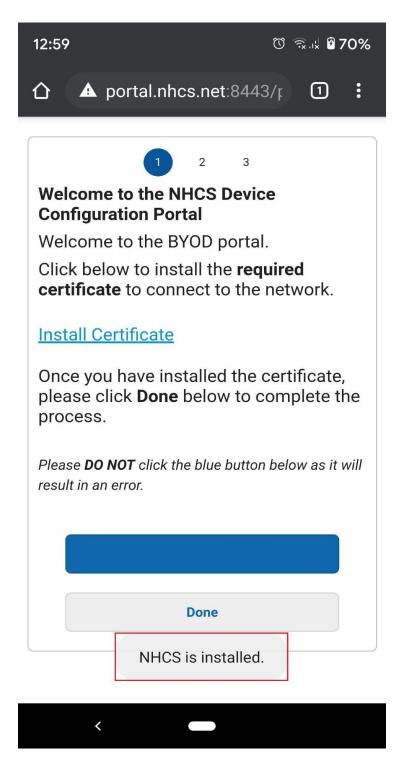

#### Step 19) Press Done \*DO NOT PRESS THE BLUE BUTTON\*

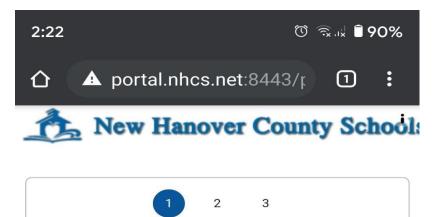

#### Welcome to the NHCS Device Configuration Portal

Welcome to the BYOD portal.

Click below to install the **required certificate** to connect to the network.

### Install Certificate

Once you have installed the certificate, please click **Done** below to complete the process.

Please **DO NOT** click the blue button below as it will result in an error.

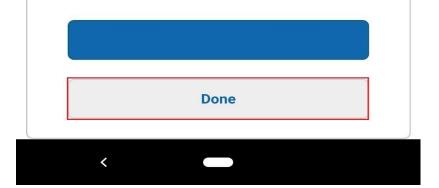

Step 20) Close Chrome and go to Setting

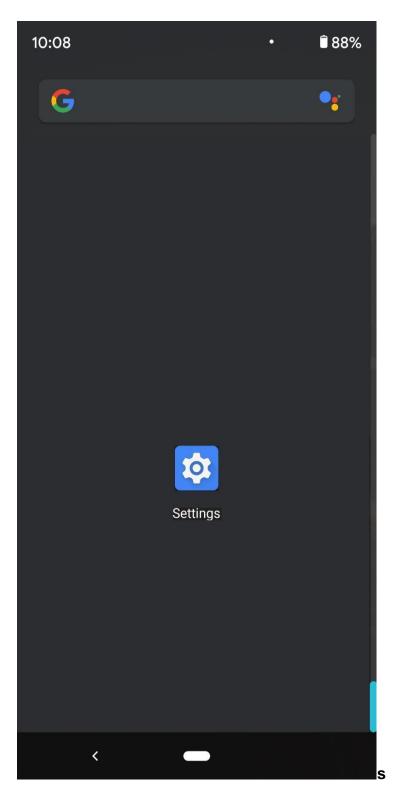

### Step 21) Press Network & Internet

| 10:08 | • • • • • • • • • • • • • • • • • • • •                            |
|-------|--------------------------------------------------------------------|
| (((.  | Network & internet<br>Wi-Fi, mobile, data usage, and hotspot       |
| []    | Connected devices<br>Bluetooth, driving mode, NFC                  |
|       | Apps & notifications<br>Assistant, recent apps, default apps       |
|       | Battery<br>88% - About 1 day, 12 hr left                           |
|       | <b>Display</b><br>Styles, wallpapers, screen timeout, font<br>size |
| 49    | Sound<br>Volume, vibration, Do Not Disturb                         |
|       | Storage<br>42% used - 36.86 GB free                                |
|       | <b>Privacy</b><br>Permissions, account activity, personal<br>data  |
| 0     | Contion                                                            |

#### Step 22) Press Wi-Fi

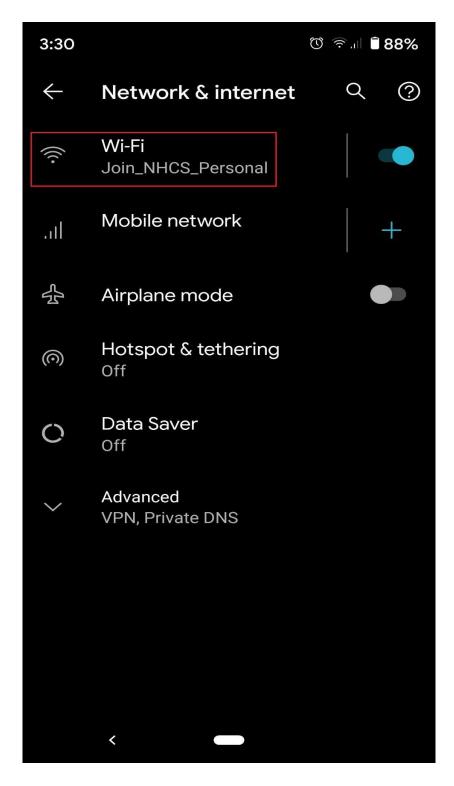

Step 23) Press the Advanced Setting button (Cog Wheel)

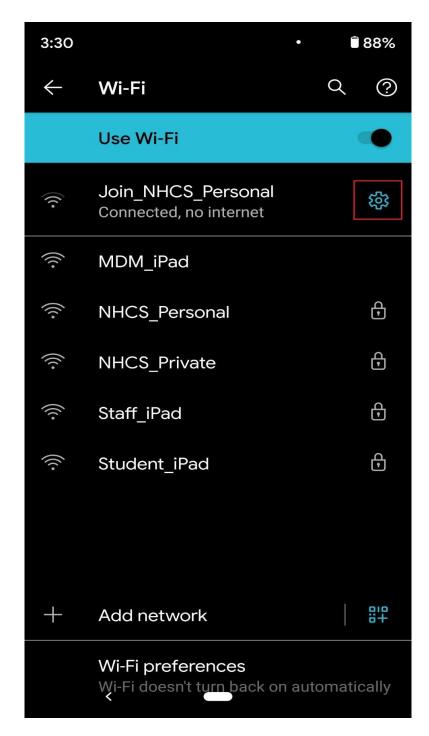

#### Step 24) Press Forget

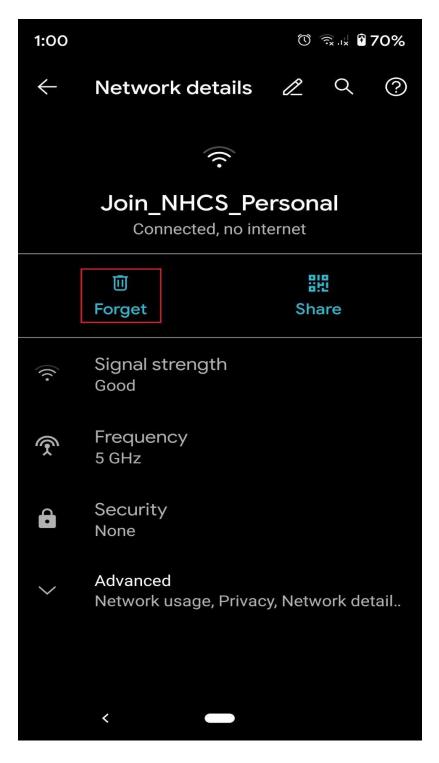

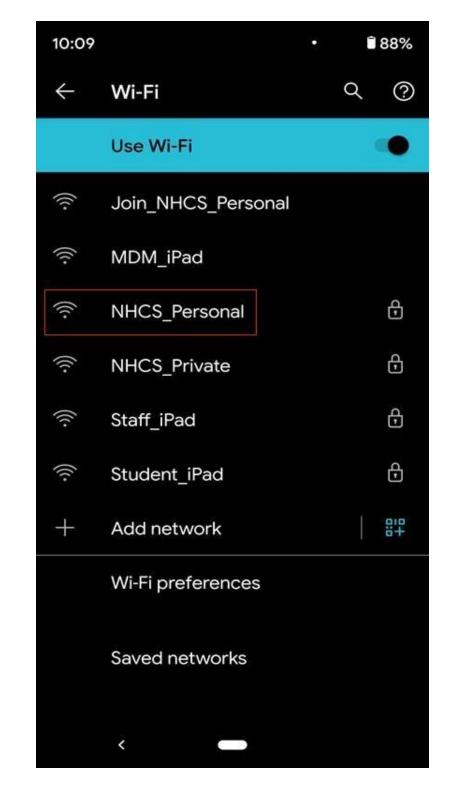

Step 25) Press NHCS\_Personal from the Wi-Fi Screen

#### Step 26) Under CA Certificate Select 'Do Not Validate'

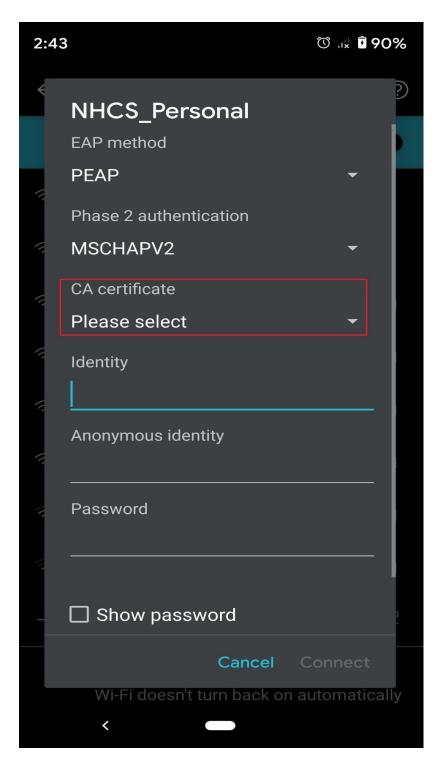

#### Step 26) (Continued) Press 'Do Not Validate'

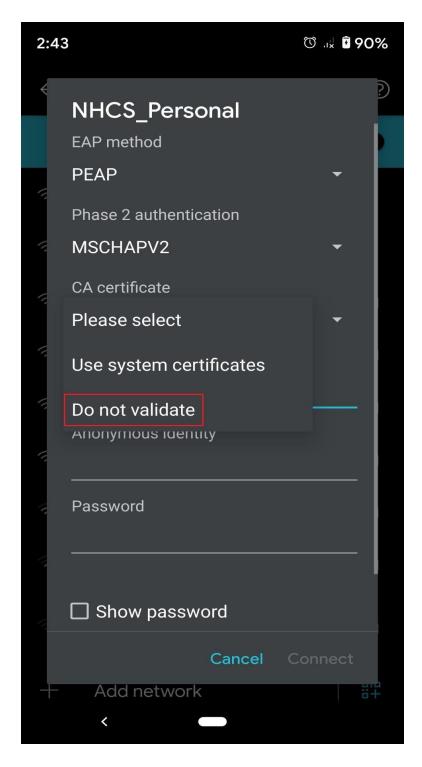

Step 27) Enter your NHCS Username and NHCS Password when finished scroll down

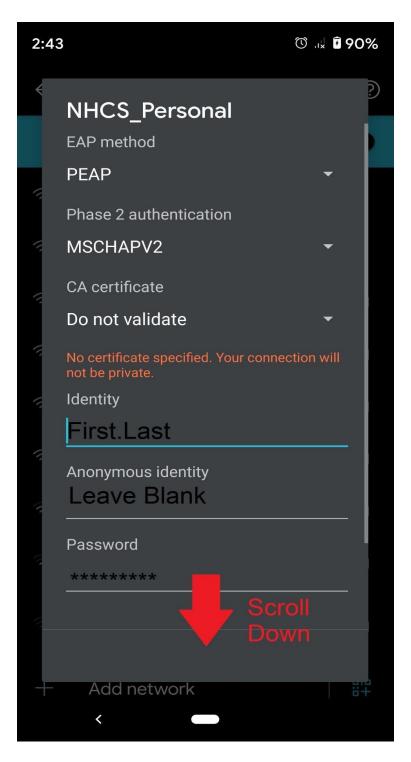

Step 28) Under Advanced Options under Privacy, Select 'Use Device Mac'

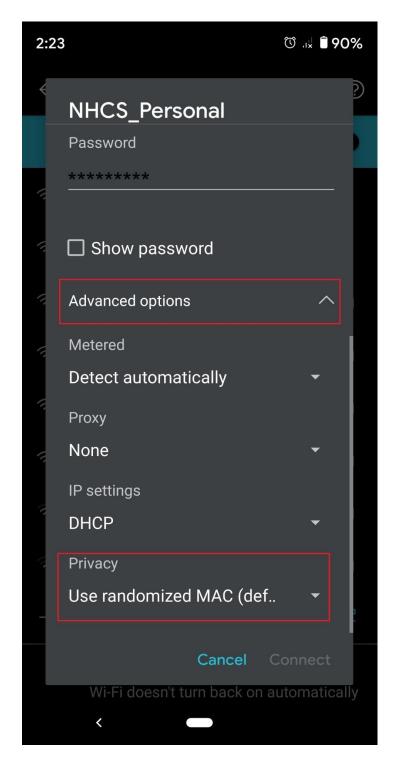

Step 28) (Continued)

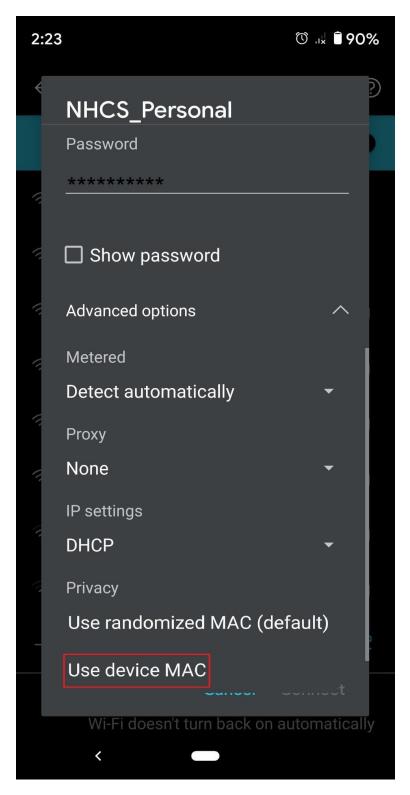

#### Step 29) Press Connect

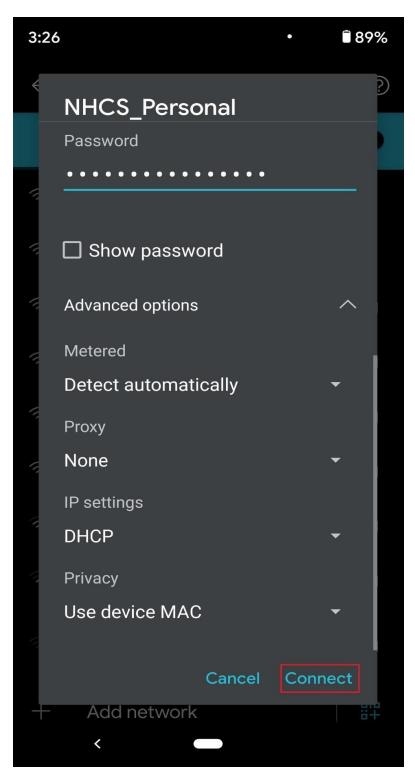

Step 30) YOU DID IT !

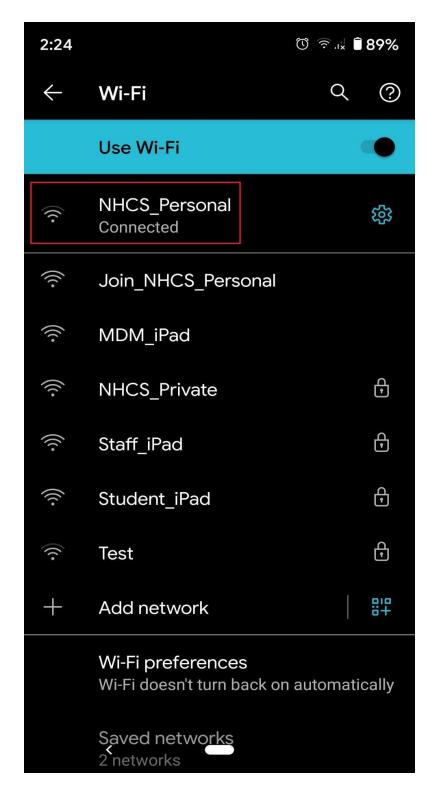